Iniciación a Internet

Ministerio de Educación, Cultura y Deporte

# SERIE INFORMÁTICA E **INTERNET**

# COLECCIÓN AULA MENTOR

# CamSii

SGALV

# Iniciación a Internet

Informática e Internet

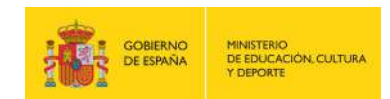

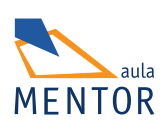

Catálogo de publicaciones del Ministerio: www.educacion.gob.es Catálogo general de publicaciones oficiales: www.publicacionesoficiales.boe.es

Autores Pedro Gaspar López Lucas Jesús Muñoz Conde José Luis García Acebes Esther Blanco Aretio María del Carmen Jiménez Gil

Actualización de 2017: Pedro Gaspar López Lucas

Coordinación pedagógica Elena Antonio Prieto

Edición y maquetación de contenidos Elena Antonio Prieto

Diseño gráfico e imagen Pedro Gaspar López Lucas Elena Antonio Prieto

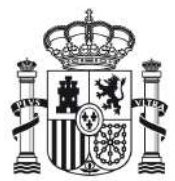

MINISTERIO DE EDUCACIÓN, CULTURA Y DEPORTE Dirección General de Formación Profesional Subdirección General de Aprendizaje a lo largo de la vida y educación a distancia

Edita: Subdirección General de Documentación y Publicaciones Edición: 2017 © SECRETARÍA GENERAL TÉCNICA

NIPO: PENDIENTE ISBN: PENDIENTE

# $\rm \tilde{IMDICE}$

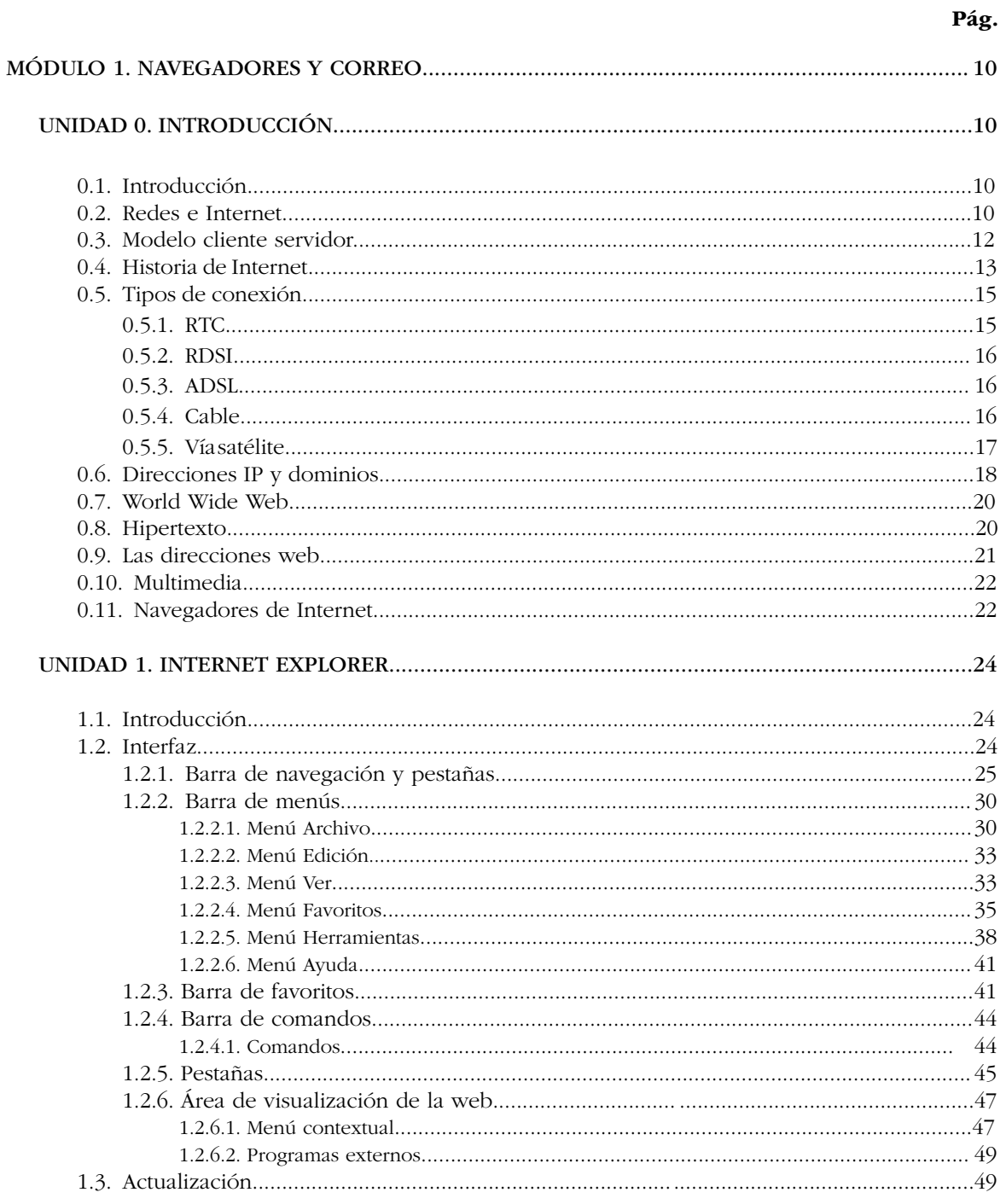

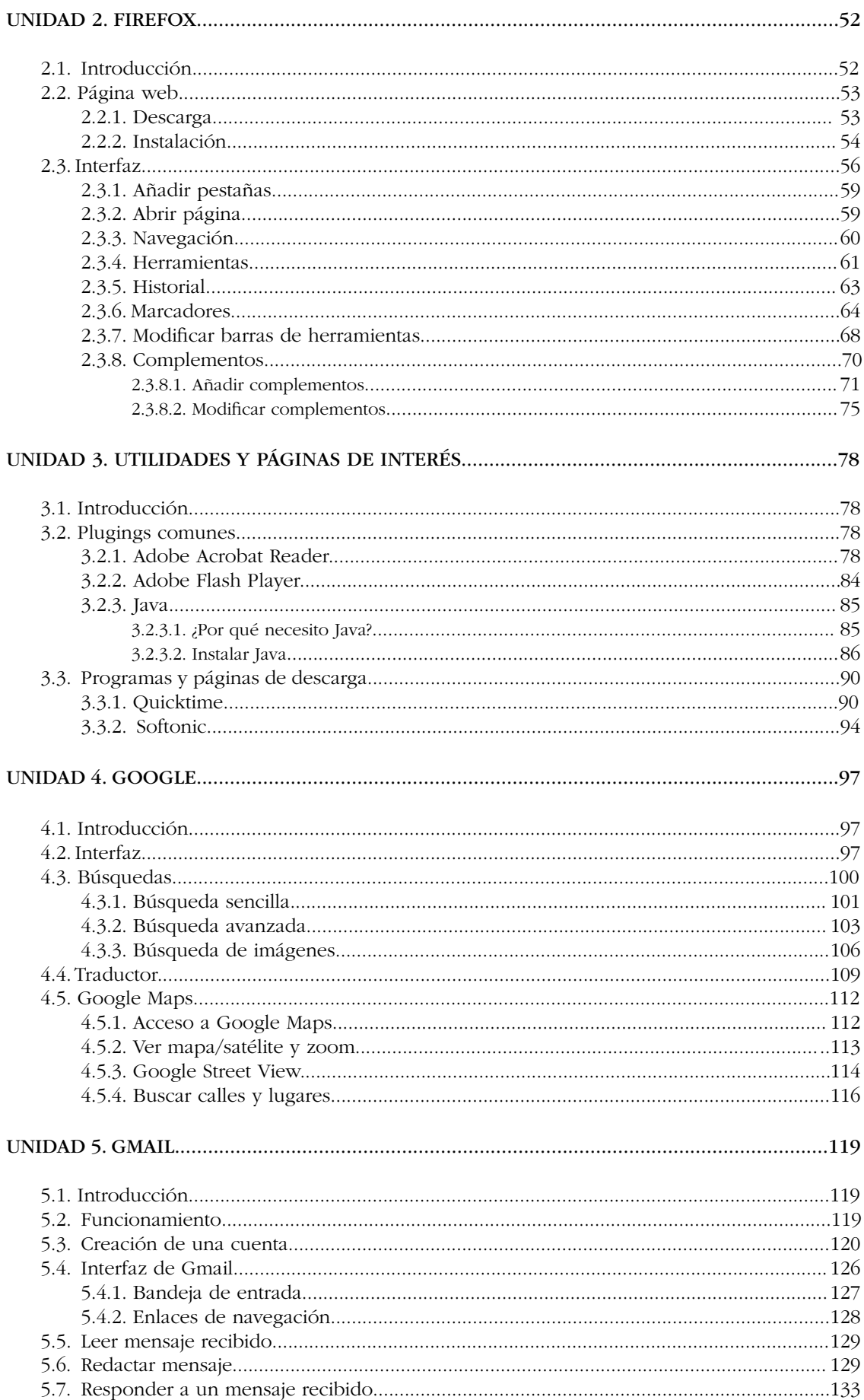

![](_page_5_Picture_9.jpeg)

![](_page_6_Picture_6.jpeg)

![](_page_7_Picture_9.jpeg)

![](_page_8_Picture_4.jpeg)

# <span id="page-9-0"></span>MÓDULO 1: NAVEGADORES Y CORREO **UNIDAD 0. INTRODUCCIÓN**

## 0.1. Introducción

Desde principios de los años 80 se popularizó el uso de los ordenadores personales, PC, que permitían realizar de forma automática operaciones administrativas y comerciales fundamentalmente. Surgió la necesidad de conectar todos estos ordenadores entre sí para que distintos usuarios pudieran tener la misma información a la vez. De ahí los numerosos proyectos, en principio para científicos, que surgieron para llegar a lo que actualmente es Internet.

![](_page_9_Picture_4.jpeg)

Podemos definir Internet como millones de ordenadores conectados entre sí, bien con conexión telefónica, cable, Wi-Fi o satélite.

A lo largo del curso vamos a adentrarnos en el fascinante mundo del viaje a través de Internet. Pero antes es importante conocer qué es y cómo funciona. Para ello, comenzaremos conociendo tipos de conexión, modelo cliente-servidor, historia y evolución, etc.

### 0.2. Redes e Internet

La forma más sencilla de definir Internet es decir que es una red de redes. Para entender esto, tenemos que empezar por explicar qué es una red.

Una red es un conjunto de ordenadores conectados ente sí, principalmente para compartir información y recursos (una empresa, un banco, etc.).

Dependiendo del tamaño, es decir, el número de ordenadores que componen la red, se pueden clasificar en dos tipos:

LAN (Local Area Network). Son las que abarcan una zona no demasiado grande, tales como un par de ordenadores domésticos, los ordenadores de un aula o centro, los ordenadores de una empresa, etc. Las conexiones se realizan mediante cables o WIFI.

![](_page_9_Picture_12.jpeg)

WAN (Wide Area Network). Son las que abarcan una región más extensa (uno o varios países, por ejemplo), y en las que los enlaces se establecen generalmente por medio de líneas telefónicas o líneas dedicadas de alta velocidad, por ejemplo de fibra óptica, mediante satélites, etc. Para que esta comunicación entre máquinas pueda producirse, es necesario disponer de un conjunto de normas (al que denominamos protocolo) que organice los diferentes aspectos que intervienen en el proceso: cómo se especifica el destino, cuánta información se envía cada vez, cómo se pide una comunicación, cómo se deniega, qué prioridades se establecen cuando hay un conflicto, cómo se recupera una información perdida, si hay una máquina con más "autoridad" o son todas iguales, etc. Como ves, aunque se han nombrado solo una mínima parte de las cuestiones que necesitan organizarse mediante el protocolo, está claro que los simples cables servirían para poco.

![](_page_10_Figure_2.jpeg)

Una red puede conectarse con otra, o con otro conjunto de redes ya conectadas entre sí, para formar una red mayor.

Internet es un conjunto de redes interconectadas a escala mundial. Puede definirse como una red mundial de redes de ordenadores. No es, por tanto, una red de ordenadores en el sentido usual, sino una red de redes que tiene la particularidad de que cada una de las redes es independiente y autónoma.

Los ordenadores integrados en las redes que forman la red Internet son capaces de comunicarse entre sí porque todos ellos utilizan el mismo idioma: los protocolos de comunicación TCP/I. Estas siglas corresponden a los dos protocolos que se han combinado para conseguir el conjunto de reglas que permiten la comunicación en Internet: Transmission Control Protocol e Internet Protocol.

Un par de características del protocolo TCP/IP que te interesa conocer (porque pueden ofrecerte una explicación de lo que sucede cuando te conectas a Internet) son las siguientes:

- La información se transmite fragmentada en paquetes. Sería algo similar a las piezas de un puzzle que se recomponen cuando llegan a su destino. Eso explica que cuando navegas por la web las páginas se vayan visualizando de forma fragmentada, normalmente primero el texto y luego las imágenes.
- Cada paquete es autoenrutable, lo que significa que busca su camino para viajar hasta su destino. Ese es el motivo por el que dos ordenadores situados uno junto a otro en la misma red y solicitando a la vez la misma página web no la reciben simultáneamente, ya que mientras unos paquetes han podido tomar una "autopista" despejada, otros pueden haberse encontrado con una retención o haber tomado una "carretera secundaria". Esto fue lo que dio lugar a que los anglosajones hicieran un juego fonético con las siglas **World Wide Web** (Red de amplitud mundial) diciendo que en muchos casos se trataba de la World Wait Web (Red de la espera mundial).

### <span id="page-11-0"></span>0.3. Modelo cliente servidor

El término ordenador local se utiliza para referirse al ordenador que el usuario utiliza para entrar en la red Internet. Desde ese ordenador el usuario establece conexiones con otros ordenadores, denominados ordenadores remotos, a los que solicita algún servicio. Estos ordenadores remotos que ofrecen servicios reciben también el nombre de servidores o host.

La utilización de las diferentes aplicaciones o servicios de Internet se lleva a cabo respondiendo al llamado modelo cliente-servidor.

![](_page_11_Figure_4.jpeg)

Cuando se utiliza un servicio en Internet, como consultar una base de datos, transferir un fichero, ver una página web o participar en un foro de discusión, se establece un proceso en el que entran en juego dos partes. Por un lado, el usuario, quien ejecuta una aplicación en el ordenador local: el denominado **programa cliente**. Este programa cliente se encarga de ponerse en contacto con el ordenador remoto para solicitar el servicio deseado. El ordenador remoto, por su parte, responderá a lo solicitado mediante un programa que está ejecutando. Este último se denomina **programa servidor**. Los términos cliente y servidor se utilizan tanto para referirse a los programas que cumplen estas funciones, como a los ordenadores donde son ejecutados esos programas.

El programa o los programas cliente que el usuario utiliza para acceder a los servicios de Internet realizan dos funciones distintas. Por una parte, se encargan de gestionar la comunicación con el ordenador servidor, de solicitar un servicio concreto y de recibir los datos enviados por este; y por otra, es la herramienta que presenta al usuario los datos en pantalla y que le ofrece los comandos necesarios para utilizar las prestaciones que ofrece el servidor.

![](_page_11_Picture_7.jpeg)

Un ejemplo sencillo.- Un periódico tiene un ordenador conectado a Internet donde almacena la información (Página web) para que los usuarios puedan acceder y verla. El ordenador del periódico es el servidor y tu ordenador el cliente. En tu ordenador ejecutas un programa de navegación, por ejemplo Internet Explorer, donde indicando la dirección de la página web del periódico, en cuestión de segundos te mostrará la información.

# <span id="page-12-0"></span>0.4. Historia de Internet

#### - 1964

- • La red de Internet surgió de la necesidad del gobierno de los Estados Unidos de resolver un problema de estrategia militar en el período de la Guerra Fría: ¿Cómo se podrían comunicar las autoridades después de una guerra nuclear?
- • RAN Corporation, una de las empresas encargadas de la estrategia militar estadounidense, propuso una solución: crear una red de comunicaciones que no dependiera de un organismo central, que estuviera integrada por nodos o puntos de enlace de igual rango y con la misma capacidad de originar, transmitir y recibir mensajes, de modo que si alguno de estos nodos recibiera un ataque o dejara de funcionar, el resto de la red pudiera seguir en operación. Los mensajes en esta red se dividirían en paquetes, cada uno con su propia dirección; se originarían en algún nodo en particular, saltarían de lado a lado hasta llegar a otro nodo específico, de manera individual. La ruta que siguieran los paquetes realmente no importaba; lo importante era que llegaran. Si una ruta hubiera sido destruida, el paquete encontraría otra para llegar a su destino.

#### - 1969

- • ARPA (Advanced Research Projects Agency), una agencia del Pentágono, decidió realizar un proyecto mayor sobre esta nueva tecnología en redes en los Estados Unidos. El proyecto fue desarrollado por RAND, MIT (Massachussets Institute of Technology) y UCLA (University of California, Los Ángeles). El primer nodo fue instalado en UCLA. Para diciembre de ese año ya existían cuatro nodos de ARPANET desde donde se podían transmitir datos en líneas de transmisión de alta velocidad y programar computadoras de otros nodos. En 1971 había quince nodos y en 1972, treinta y siete.
- • Poco a poco comenzó a expandirse el uso de ARPANET; no solamente se dedicaba a trabajos de cómputo a larga distancia, sino que se extendió a la comunicación de proyectos y trabajos entre investigadores, al uso personalizado del correo electrónico y a la forma más humana de la comunicación persona a persona. Así también surgieron líneas de interés, que son mensajes de correo electrónico retransmitidos automáticamente a todos los suscriptores en la red.

#### - 1973

- • En este año tuvo lugar la primera conferencia internacional de ARPANET, en la que se dio una demostración con 40 máquinas conectadas entre sí alrededor del mundo; no hubo ninguna pérdida de información y en general la demostración tuvo un éxito impresionante.
- • Otra ventaja de ARPANET era que no importaba el tipo o tamaño de las máquinas en las que se estuviera trabajando; mientras cumplieran con los protocolos establecidos, funcionarían dentro de la red.

#### - 1974

• El protocolo original se conocía como NCP "Network Control Protocol"; se cambió después por un nuevo estándar más sofisticado llamado TCP/IP, que fue publicado por Vint Cerf y Bob Kahn. TCP (Transmisión Control Protocol) convierte mensajes en cadenas de paquetes en el nodo de origen y los ensambla de nuevo en el punto de destino. IP (Internet Protocol) maneja el direccionamiento permitiendo que los paquetes sean enrutados a través de diferentes nodos y hasta de diferentes redes con varios estándares como Ethernet, FDDI y X.25.

#### - 1977

- • Comenzó a extenderse el uso de TCP/IP en otras redes para vincularse a ARPANET y esta red comenzó a volverse pequeña en comparación con la gran cantidad de máquinas que empezaron a conectarse.
- • A fines de los años 70 y en los años 80 personas de diferentes grupos sociales tuvieron acceso a computadoras de gran capacidad y era bastante fácil conectarse a la creciente red de redes.

#### - 1982

• El Departamento de Defensa de los Estados Unidos declaró como estándar al conjunto TCP/IP y separó de ARPANET la parte militar, MILNET. Se dio entonces el auge de las estaciones de trabajo de escritorio, con sistema operativo Berkeley UNIX (desarrollado por la Universidad de Berkeley, en California), que incluía software de red TCP/IP.

#### - 1984

- • NSF (National Science Fundation), a través de su oficina de Cómputo Científico Avanzado, estableció un nuevo avance técnico al integrar 5 supercomputadoras de enlaces más rápidos, lo que impulsó el desarrollo de Internet y permitió una mayor cantidad de conexiones, principalmente de universidades, con finalidades académicas y de investigación. También surgió el primer FREENET (acceso público a correo electrónico y servicios de Internet en forma gratuita) en Cleveland.
- • En este punto se inició la organización de los dominios (o direcciones de Internet para las diferentes redes conectadas) según su ubicación geográfica y se crearon los seis básicos: gob, mil, edu, com, org y net, que corresponden respectivamente a instituciones gubernamentales, militares, educativas, comerciales, no comerciales y las destinadas a enlaces entre redes.

#### - 1988

- • Empezaron a surgir problemas en la red, como el caso del "virus" de Internet (Internet Worm) que aprovechaba un error en el código de los programas de correo electrónico y afectó a 6.000 de las 60.000 computadoras conectadas a Internet. Por este motivo, DARPA creó CERT (Computer Emergency Response Team), que generaba recomendaciones y alertas en caso de problemas dentro de la Red.
- • La comunicación personal se amplió con el desarrollo de IRC (International Relay Chat), que permitía la conversación simultánea de varias personas en todo el mundo conectadas a esta red.

#### - 1990

• Se crea la Internet Society, que promueve el intercambio de información global.

#### <span id="page-14-0"></span>- 1993

- • Aparece Mosaic, primer navegador gráfico que se distribuye gratuitamente y permite la visualización de texto, imágenes, audio y vídeo.
- • Aparece el primer servidor web localizado en España: se trata del servidor de la Universidad Jaime I de Castellón (UJI). El año acaba con 13 servidores web en todo el territorio, la mayoría de ellos en universidades y centros de investigación.

#### - 1994

- • Aparece la primera versión del navegador Netscape que liderará este campo de aplicaciones hasta finales de los 90.
- • Aparece el buscador Yahoo!

#### - 1995

• Comienza a desarrollarse e implantarse el acceso a Internet para usuarios.

#### - 1998

• Nace Google.

#### - 2000

- • Comienzan a cobrar cierta importancia las conexiones de tipo ADSL cuya velocidad es muy superior a la del módem conectado a la Red Telefónica Básica. A partir de este momento comienza a ampliarse la infraestructura y esta tecnología aumenta considerablemente su implantación en competencia con el cable.
- • A partir de ese momento su desarrollo fue imparable hasta la actualidad.

#### 0.5. Tipos de conexión

#### 0.5.1. RTC

La forma inicial de conectarse a Internet era a través de Red Telefónica Conmutada (RTC), también conocida como Red Telefónica Básica. Para acceder a la Red solo necesitaremos una línea de teléfono y un módem. Comparada con las conexiones actuales, era muy lenta y tenía un problema añadido: si te conectabas a Internet, el teléfono dejaba de funcionar. La velocidad de transmisión se medía en kbps. El estándar era 56 kbps.

![](_page_14_Picture_17.jpeg)

#### <span id="page-15-0"></span>0.5.2. RDSI

Otra posibilidad es utilizar la Red Digital de Servicios Integrados, comúnmente llamada RDSI. Para ello hay que hablar con un operador de telecomunicaciones para que instalen una conexión especial. Era más cara que la conexión RTC, pero te permitía navegar por Internet y utilizar el teléfono simultáneamente. La velocidad de conexión digital era 64 kbps.

![](_page_15_Picture_3.jpeg)

Para la conexión hace falta una tarjeta RDSI que adecue la velocidad entre el PC y la línea.

#### 0.5.3. ADSL

ADSL (Asymmetric Digital Subscriber Line o Línea de Abonado Digital Asimétrica) es una tecnología que, basada en el par de cobre de la línea telefónica normal, la convierte en una línea de alta velocidad.

En el servicio ADSL el envío y recepción de los datos se establece desde el ordenador del usuario a través de un módem ADSL. Estos datos pasan por un filtro (splitter), que permite la utilización simultánea del servicio telefónico básico (RTC) y del servicio ADSL. Es decir, el usuario puede hablar por teléfono a la vez que está navegando por Internet; para ello se establecen tres canales independientes sobre la línea telefónica estándar:

- Dos canales de alta velocidad (uno de recepción de datos y otro de envío de datos).

- Un tercer canal para la comunicación normal de voz (servicio telefónico básico).

La velocidad de las líneas ADSL se mide en Megas. Actualmente hay empresas que ofrecen hasta 30 Megas de velocidad.

#### 0.5.4. Cable

Normalmente se utiliza el cable coaxial, que también es capaz de conseguir tasas elevadas de transmisión pero utilizando una tecnología completamente distinta. En lugar de establecer una conexión directa, o punto a punto, con el proveedor de acceso, se utilizan conexiones multipunto, en las cuales muchos usuarios comparten el mismo cable.

Las principales consecuencias del uso de esta tecnología son:

- <span id="page-16-0"></span>- Cada nodo (punto de conexión a la Red) puede dar servicio a entre 500 y 2.000 usuarios.
- Para conseguir una calidad óptima de conexión, la distancia entre el nodo y el usuario no puede superar los 500 metros.
- No se pueden utilizar los cables de las líneas telefónicas tradicionales para realizar la conexión, siendo necesario que el cable coaxial alcance físicamente el lugar desde el que se conecta el usuario.
- La conexión es compartida, por lo que a medida que aumenta el número de usuarios conectados al mismo nodo, se reduce la tasa de transferencia de cada uno de ellos.

Actualmente hay empresas que ofrecen hasta 100 megas de velocidad.

#### 0.5.5. Vía satélite

El satélite se puede utilizar para algo más que recibir decenas de canales de televisión en casa. En los últimos años, cada vez más compañías están empleando este sistema de transmisión para distribuir contenidos de Internet o transferir ficheros entre distintas sucursales. De esta manera, se puede aliviar la congestión existente en las redes terrestres tradicionales.

El sistema de conexión que generalmente se emplea es un híbrido de satélite y teléfono. Hay que tener instalada una antena parabólica digital, un acceso telefónico a Internet (utilizando un módem RTC, RDSI, ADSL o por cable), una tarjeta receptora para PC, un software específico y una suscripción a un proveedor de satélite.

Para poder comparar la diferencia de velocidad entre los distintos tipos de conexión, es importante saber que 1 Mega equivale a 1024 kbps.

## <span id="page-17-0"></span>0.6. Direcciones IP y dominios

Dentro del apartado Redes e Internet, hemos comentado que los ordenadores conectados a Internet se pueden comunicar porque todos utilizan un mismo lenguaje conocido con las siglas TCP/IP. Pero además, para que una red de ordenadores funcione correctamente, tiene que cumplirse una premisa esencial: cada ordenador conectado a la red tiene que estar identificado de forma inequívoca con respecto al resto de ordenadores para que no exista ninguna duda sobre el origen y el destino de una transmisión de datos. Internet, como red de redes de ordenadores que es, debe cumplir este mismo principio. Ten en cuenta que, aunque hayamos formulado la premisa para las redes de ordenadores, sería aplicable para cualquier red por la que se mueva la información: ¿sería posible comunicarnos telefónicamente si los números de teléfono estuvieran repetidos?

Los ordenadores conectados a Internet se identifican mediante lo que se denomina Dirección IP, única y exclusiva, lo que genera la necesidad de que una autoridad se encargue de distribuir y mantener esta información de forma que no se produzcan duplicados. Esta autoridad es, a escala mundial, InterNIC, encargándose diferentes gestores regionales de asignar las direcciones IP en los diferentes dominios nacionales.

Técnicamente, para navegar por Internet deberíamos escribir las direcciones IP de los ordenadores donde están almacenadas las páginas. Una dirección IP está compuesta por cuatro números separados por puntos, por ejemplo: 74.125.132.94. Navegar escribiendo las direcciones IP es una tarea casi imposible.

Para facilitar la navegación, dentro de Internet existen unos ordenadores donde se almacenan el nombre de las páginas WEB y su correspondiente IP. A estos ordenadores se les denomina servidores de DNS (Domain Name System, en español: sistema de nombres de dominio).

¿Puedo navegar escribiendo la dirección IP de una página? La respuesta es sí, pero es más difícil recordar números que letras, por eso en vez de escribir **74.125.132.94** ponemos **[www.](http://www.google.es
)** [google.es](http://www.google.es
)

Accede a tu navegador y en la barra de direcciones escribe 74.125.132.94. Comprobarás que muestra la página de Google.

![](_page_17_Picture_132.jpeg)

Para que sea fácil recordarla y realizar búsquedas, la dirección de una página web tiene una estructura determinada, dividida en dominio y subdominio. El dominio de una página web es fácil de identificar porque es común para muchas páginas dependiendo de su contenido o país donde ha sido registrada. Los nombres de los subdominios son generalmente arbitrarios y dependen de los administradores de las redes locales. Los dominios principales, y también algunos subdominios amplios, responden sin embargo a unas reglas establecidas.

Los dominios principales constan de dos letras que indican el país al que pertenece el ordenador. A continuación, se ofrecen algunos ejemplos de dominios principales:

![](_page_18_Picture_64.jpeg)

En cuanto navegues un poco por la red, te llamará la atención que prácticamente no existen páginas del dominio us. Esto se debe a que Internet tuvo su origen histórico en las redes nacionales de Estados Unidos, lo cual motivó que los dominios de primer nivel hicieran referencia al tipo de organización al que pertenece el ordenador, utilizándose en contados casos el dominio de país. Los dominios utilizados originalmente, procedentes de la red ARPANET, son los siguientes:

![](_page_18_Figure_4.jpeg)

Para interpretar la dirección de una página WEB, se hace de derecha a izquierda.

# <span id="page-19-0"></span>0.7. World Wide Web

La World Wide Web, WWW, o simplemente Web, es uno de los sistemas que ha contribuido de forma decisiva al acercamiento de la red Internet a un gran número de personas. Y ello por dos razones:

1. La sencillez en el uso.

2. La atractiva presentación de la información que se consigue con las técnicas multimedia.

Los programas para explorar la información son tan sencillos de utilizar que, una vez conectado, el único conocimiento informático que se le exige al usuario es pulsar el ratón.

Y por lo que se refiere a la presentación, con un navegador de Web el usuario puede ver imágenes integradas en un texto e incluso escuchar el contenido de un fichero de sonido o ver una secuencia grabada en vídeo si dispone del hardware y del software apropiados.

Curiosamente, la Web no fue creada con el fin de proporcionar una plataforma de fácil acceso para personas con unos conocimientos rudimentarios de informática. Se desarrolló en el centro CERN (el laboratorio europeo de física de partículas, en Ginebra) como un medio de compartir información entre los físicos de todo el mundo. De ahí, se difundió su aplicación a la red Internet, y en solo unos pocos años se ha extendido tanto que el caudal de información disponible vía Web es de tal magnitud que resulta prácticamente inabarcable.

La Web se fundamenta en dos conceptos:

- La navegación por medio de hipertexto.
- La posibilidad de acceder a documentos multimedia.

#### 0.8. Hipertexto

En la práctica, lo que hace la Web es intentar entrelazar todo el conocimiento disponible en la red Internet en una compleja telaraña de servidores y documentos interconectados. Esto se consigue con el uso del hipertexto, que consiste en establecer enlaces entre documentos por medio de ciertas palabras e imágenes que aparecen resaltadas en la pantalla y que permiten saltar directamente de un documento a otro. En el hipertexto estos enlaces reciben el nombre de palabras calientes o hiperenlaces.

Los documentos de **hipertexto** están formados por una combinación de texto, imágenes e hiperenlaces.

La navegación por un documento de hipertexto se realiza de una forma muy sencilla pulsando con el ratón sobre las palabras calientes, que aparecen resaltadas (normalmente en otro color o subrayadas, o ambas cosas a la vez) para indicar que se trata de un enlace. Si te fijas, la flecha del cursor se convierte en una mano cuando se desplaza por encima de un enlace.

![](_page_19_Figure_15.jpeg)

#### <span id="page-20-0"></span>0.9. Las direcciones web

Las direcciones Web contienen la información necesaria para encontrar tanto el servidor como los directorios o subdirectorios en que están alojados los documentos.

Aunque no se suele especificar, para visualizar las páginas Web se emplea el protocolo HTTP (Hypertext Transfer Protocol). Por defecto, los navegadores añaden de forma automática el protocolo **http** o **https** (Navegación segura).

Si accedes a tu navegador e introduces **<www.google.es>**, te muestra la página y, si te fijas, la dirección ha cambiado por <https://www.google.es>

![](_page_20_Figure_5.jpeg)

La dirección completa de una página se denomina URL (del inglés Uniform Resource Locator, o Localizador Uniforme de Recursos), mientras que la dirección del servidor se conoce como nombre de dominio.

Una URL puede ser muy larga o muy sencilla dependiendo de la estructura de directorios o subdirectorios donde se encuentre ubicada la página. Veamos un ejemplo:

![](_page_20_Picture_114.jpeg)

En la dirección corta ni siquiera aparece el nombre de la página. Todos los servidores están configurados de forma que, si no les indicamos otra cosa, nos mostrarán una página que tienen establecida como página por defecto que, en la mayoría de los casos, se llama index.htm o index.html. Si completáramos la dirección con el nombre de la página, obtendríamos el mismo resultado que tecleando solamente el nombre del servidor.

## <span id="page-21-0"></span>0.10. Multimedia

En la construcción de los documentos de hipertexto se utilizan las nuevas técnicas multimedia, de manera que cuando se pincha con el ratón en un determinado enlace pueden obtenerse no solo documentos de texto, sino también documentos de sonido, imágenes fijas e imágenes en movimiento. Este es precisamente uno de los mayores atractivos de la Web.

La combinación de técnicas multimedia con el uso de los hiperenlaces se denomina multimedia.

Para escuchar un fichero de audio y para ver una secuencia de vídeo y cierto tipo de imágenes fijas, el usuario necesita disponer del hardware apropiado y/o de aplicaciones complementarias capaces de leer ese tipo de ficheros.

Los programas visores de Web, de los que hablaremos más adelante, se pueden configurar para que lancen automáticamente una determinada aplicación de ayuda en función del tipo de fichero que se trate. Otra posibilidad es guardar ese fichero en el disco y ejecutar después una aplicación apropiada para verlo. También existe la opción de configurar el programa para que pregunte al usuario al traerse un fichero qué tiene que hacer con él: guardarlo en tu ordenador o arrancar una aplicación de ayuda para poder verlo.

#### 0.11. Navegadores de Internet

Hace unos años, en el anterior siglo, **Microsoft** sacó al mercado, junto a su sistema operativo Windows 98 y como parte del mismo, a su navegador Internet Explorer.

Hasta entonces, el mercado estaba dominado casi en su totalidad por un navegador comercial llamado Netscape. Como Microsoft incluía su propio navegador en el sistema operativo, los usuarios no buscaban otro diferente y Netscape dejó de utilizarse.

Esto provocó no solo controversia, también juicios que llevaron a los tribunales a Microsoft, que salió de ellos siendo acusada de prácticas monopolísticas por la mayoría de los estados de EEUU. Microsoft fue condenada a dividir en dos su compañía, una para sistemas operativos y otra para el resto de sus productos.

Internet Explorer consiguió una cuota del 98 % en el uso de navegadores, y la posterior desaparición de **Netscape Navigator**. Esta victoria se debió, fundamentalmente, a la inclusión de Internet Explorer como un componente más de Microsoft Windows, como ya hemos indicado. En diciembre de 2009, por el juicio planteado a **Microsoft** en la Unión Europea, y con la salida del sistema operativo **Windows 7**, se determinó que fueran los fabricantes los que diesen a elegir a los compradores de ordenadores el navegador que quisieran utilizar, de forma que no tuvieran por qué tener solo Internet Explorer como navegador.

Sin embargo, su uso ha decaído en los últimos años, siendo su cuota de mercado menor por la salida al mercado de otros navegadores como **Firefox** y, más recientemente, **Google** Chrome, que son gratuitos. Y, además, permiten muchas utilidades que no admite Internet Explorer.

En enero de 2017 las cifras de uso de los navegadores eran:

![](_page_22_Picture_151.jpeg)

El uso de Internet Explorer, como se puede apreciar en el gráfico de [http://gs.statcounter.](http://gs.statcounter.com) [com](http://gs.statcounter.com), está decreciendo y están creciendo Firefox y Chrome. Con la desaparición de Netscape, su código fue liberado, con el fin de que la comunidad de desarrolladores de software libre pudiera contribuir a terminarlo. Esto dio lugar a la [Fundación Mozilla](Fundaci�n Mozilla), que reescribió casi todo el código, creando el navegador<Mozilla Firefox>. Netscape dejó de desarrollarse en marzo de 2008 y, por ello, se puede considerar a<Mozilla Firefox> como su sucesor. Esto ha permitido el desarrollo y difusión de un navegador no-Microsoft con ayuda de los ingenieros de desarrollo de Netscape al principio.

En esta competencia por una parcela del mercado de los navegadores de Internet están también otros como Flock, basado en Mozilla, Safari, Opera o el más reciente en el mercado llamado Chrome, de Google.

Por ello, se hace necesario prestar especial atención a los navegadores que permiten instalar pequeños programas que los dotan de funcionalidades multimedia como la descarga de vídeos de Internet. Estos navegadores, como Firefox, además, han introducido novedades que los demás navegadores han utilizado después.

# MUY IMPORTANTE

A lo largo del curso vamos a estudiar cómo descargar e instalar programas desde Internet y, sobre todo, navegaremos por muchas páginas web. Las páginas web, programas y proceso de instalación pueden variar con el tiempo, normalmente por modificaciones de la página o actualizaciones de los programas. Si en algún caso no coincide con lo explicado aquí, es tan sencillo como seguir las instrucciones de la página o los mensajes de las ventanas informativas que aparecerán durante la instalación de los programas.

# <span id="page-23-0"></span>**UNIDAD 1. INTERNET EXPLORER**

## 1.1. Introducción

![](_page_23_Picture_3.jpeg)

Como hemos comentado en los puntos anteriores, la evolución del uso de los ordenadores pasará por un menor uso de aplicaciones en nuestro ordenador y un mayor uso de Internet como lugar en el que informarnos, relacionarnos, hacer comentarios y utilizar programas de muy diverso tipo.

Como ya hemos dicho, Internet Explorer es un navegador desarrollado por Microsoft y, por tanto, viene incorporado en los sistemas operativos **Windows** y solo puede instalarse en este tipo de sistemas, a diferencia de **Firefox, Chrome, Opera**, etc., que pueden ser utilizados tanto en ordenadores con Sistema operativo Windows, Linux o los Mac de Apple. Por tanto, no se realizará su instalación en este curso, pues lo único que puede hacerse es su actualización.

Internet Explorer ofrece a partir de su versión 7 una serie importante de mejoras, como son:

- Exploración con pestañas, con lo que podemos conectarnos a varios sitios a la vez. Se trata de pestañas rápidas que pueden agruparse en categorías lógicas.
- Interfaz mejorada, que permite hacer un uso óptimo de la pantalla.
- Impresión avanzada: con reducción automática de la página, márgenes ajustables, diseños de páginas personalizables, etc.
- Cuadro de búsqueda instantánea: a través de un proveedor seleccionable desde una lista.
- Centro de favoritos: con acceso rápido y sencillo a favoritos, grupos de pestañas, historial de exploración y subscripciones a fuentes RSS.
- Fuentes RSS, que permiten detectar automáticamente nuestras fuentes de interés, suscribirse a ellas y recibir notificaciones cuando se actualiza el contenido.
- **Zoom**, que permite ampliar una página web dada.

#### 1.2. Interfaz

Una vez descargado e instalado cualquier programa, en particular un navegador, es fundamental configurarlo para que el programa responda a nuestras necesidades y su uso sea cómodo y eficiente.

La interfaz de Internet Explorer se divide en las siguientes partes:

- Barra de Navegación y Pestañas.
- Barra de Menús.
- Barra de Favoritos.
- Barra de Comandos.
- Zona de visualización de la página web seleccionada.
- Barra de Estado.

<span id="page-24-0"></span>![](_page_24_Picture_59.jpeg)

#### 1.2.1. Barra de navegación y pestañas

Es el lugar en el que introduciremos la página web que queremos visualizar. Podemos abrir varias páginas abriendo Nueva pestaña. También encontramos otros botones que nos ayudarán a la navegación:

- Flechas Atrás/Adelante.
- Página de Inicio.
- Favoritos, Historial y Fuente.
- Herramientas
- Etc.

![](_page_25_Figure_1.jpeg)

Para introducir una nueva dirección, colocamos el puntero del ratón en la casilla de direcciones y hacemos clic en ella. Tecleamos la nueva dirección y pulsamos la tecla **Enter**.

Cuando abrimos una página web muy frecuentemente, porque nos resulte interesante, podemos guardarla en Favoritos, de esa forma solo tendremos que seleccionarla de una lista y hacer clic en ella. Por otro lado, cuando estamos escribiendo el comienzo de una página web, puede aparecer una lista debajo del recuadro de la barra de direcciones porque recuerda el historial de navegación; seleccionamos de ella la web a la que queremos ir. La opción de **Favoritos** la estudiaremos más adelante.

- Los botones de navegación (**1990**) nos permiten ir hacia atrás o hacia adelante para visualizar las páginas que hemos visitado en la sesión actual.
- La flecha que indicamos a continuación nos muestra **Autocompletar** de la barra de direcciones:

![](_page_25_Picture_136.jpeg)

- El candado (**)** nos informa de si la página web que visitamos está cifrada para su seguridad. Normalmente este tipo de páginas empiezan por https://. Si hacemos clic en él vemos una nueva ventana con la siguiente información:

![](_page_26_Picture_2.jpeg)

- **Actualización** de la página web, representado por el icono  $\bullet$ , se ejecuta también pulsando la tecla F5 del teclado y permite que la página web se muestre actualizada en contenidos. Hay veces que, o bien el navegador o bien el ordenador que el proveedor de Internet utiliza para conectarnos a la red, con el fin de cargar más rápido las páginas webs, almacena sus contenidos en la memoria, llamada caché, y es la que nos muestra. Si no estamos convencidos de que sea la más actualizada, hacemos clic en este icono o pulsamos la tecla F5. De esta forma, forzamos que se actualice completamente.
- Detener (X) la carga de la página web impide que una nueva web sea visualizada. Esto lo haremos cuando creamos haber tecleado mal la nueva página o nos confundamos de página web. Este botón aparece durante la carga de una página en sustitución del botón **Actualizar**.

![](_page_26_Picture_5.jpeg)

- En la parte superior derecha, debajo de los botones **Minimizar, Restaurar** y **Cerrar**, se encuentran tres botones muy importantes que estudiaremos más adelante:

![](_page_26_Picture_7.jpeg)

# ACTIVIDAD GUIADA 1. Conocer la Interfaz de Internet Explorer.

En esta práctica aprenderás a:

- Identificar barras y botones del navegador **Internet Explorer**.

Pasos:

- 1.- Abre el navegador **Internet Explorer** y localiza lo siguiente:
- Barra de Navegación y Pestañas.
- Barra de Menús.
- Barra de Comandos.
- Barra de Favoritos.

2.- Ahora localiza los botones (situando el puntero del ratón encima de los botones muestra una etiqueta con el nombre):

- Atrás y Adelante.

- Actualizar página.
- Inicio.
- Favoritos, Historial y Fuente.

# ACTIVIDAD GUIADA 2. Capturas de pantalla.

En esta práctica aprenderás a:

- Realizar capturas de pantalla para pegarlas en un documento de Word.

Pasos:

A largo del curso tendrás que realizar bastantes capturas de pantalla para enviárselas al tutor.

Una captura de pantalla es un archivo de imagen cuyo contenido es lo que aparece en la pantalla del ordenador en un instante determinado. Para realizar capturas de pantalla, lo más sencillo es utilizar el **portapapeles de Windows**. Los pasos a seguir son los siguientes: 1.- Cuando nuestro monitor muestre la pantalla que queramos capturar, tenemos que pulsar la tecla **ImprPetSis** (Impr Pant.) situada a la derecha de la tecla **F12**. De esta forma, el contenido de la pantalla queda almacenado en el portapapeles de **Windows**.

2.- Abrir **Word** y situar el cursor del ratón en el lugar donde queramos que se pegue la captura. Activar el menú **Edición** seguido de **Pegar** (o pulsar directamente la combinación de teclas **Control + V**). De esta forma, el contenido del portapapeles se pega en el documento.

3.- Guardar el documento.

Práctica:

- 1.- Abre **Internet Explorer**.
- 2.- Entra en la página siguiente: [www.caminosantiago.org](http://www.caminosantiago.org/cpperegrino/comun/inicio.asp)
- 3.- Captura la pantalla tal como hemos indicado anteriormente.
- 4.- Abre **Word**.
- 5.- Pega la captura realizada y guarda el archivo con el nombre que tú quieras.

Quedaría parecido al siguiente ejemplo:

![](_page_28_Picture_11.jpeg)

#### <span id="page-29-0"></span>1.2.2. Barra de menús

Aquí nos encontramos con diversas opciones que permiten realizar acciones sobre una página web. Simplemente tenemos que hacer clic en cada una de ellas para que se nos muestre un conjunto de opciones y, algunas de éstas, nos muestran otras.

![](_page_29_Figure_3.jpeg)

Si te fijas, la barra de menús de **Internet Explorer** es muy parecida al resto de programas. Destaca, por ser exclusivo de los navegadores, el menú Favoritos.

Pasamos a estudiar los distintos menús y opciones.

![](_page_29_Picture_6.jpeg)

#### *1.2.2.1. Menú Archivo*

- Archivo. Este menú permite realizar todas las operaciones relacionadas con los archivos, como abrir, cerrar, decidir la forma en que se abre, guardar, imprimir, importar, exportar, configurar la página para la impresión, conseguir una vista preliminar del aspecto del archivo al imprimirlo, editar el archivo para modificarlo, ver las propiedades del documento, salir del navegador y cerrarlo, etc.

Algunas opciones de este menú, y del resto, nos permiten activarlas sin necesidad de acceder al menú. Se hace utilizando la combinación de teclas de acceso rápido indicadas a la derecha. Por ejemplo, para abrir una **nue**va pestaña lo podemos hacer de dos formas: accediendo al menú Archivo y haciendo clic sobre la opción Nueva pestaña, o bien pulsando la tecla Ctrl y, sin soltarla, pulsar la letra  $T$  (Ctrl+T).

![](_page_29_Picture_137.jpeg)

Es importante destacar, por su utilidad, las opciones Nueva pestaña, Nueva ventana, Guardar como, Imprimir y Enviar.

- • Nueva pestaña. Esta opción es muy interesante porque te permite navegar al mismo tiempo con varias páginas distintas dentro de una misma sesión del navegador.
- Nueva ventana. Esta opción te abre una nueva ventana del navegador.
- • Guardar página. Te permite guardar la página que estás visualizando en tu ordenador.
- • Imprimir. Imprimir página.
- • Enviar. Te permite enviar la página que estás visualizando por correo electrónico o crear un acceso directo en tu ordenador.

# ACTIVIDAD GUIADA 3. Crear un acceso directo a una página.

En esta práctica aprenderás a:

- Crear un acceso directo en tu escritorio para acceder de forma rápida a una página web.

Pasos:

Algunas de las opciones que aparecen en este menú son comunes a otros programas. Otras son específicas de **Internet Explorer** y las estudiaremos a lo largo de curso. Ahora vamos a practicar una opción muy interesante: **crear un acceso directo** de una página. Fíjate en la imagen:

![](_page_31_Picture_6.jpeg)

Esto es interesante para acceder de forma rápida a una página web determinada.

1.- Abre el navegador.

2.- Aunque lo puedes hacer con la página que quieras, entra en: [www.eltiempo.es](http://www.eltiempo.es)

3.- Accede al menú **Enviar** y haz clic sobre **Acceso directo a escritorio**.

4.- Minimiza todas las ventanas y comprobarás que se ha creado un enlace directo a la página.

![](_page_31_Picture_12.jpeg)

5.- Cierra el navegador y haz doble clic sobre el acceso directo. Si todo ha salido bien, se abrirá el navegador y mostrará la página.